# 东华大学跨学院选专业系统

# 学生操作手册

# 目录

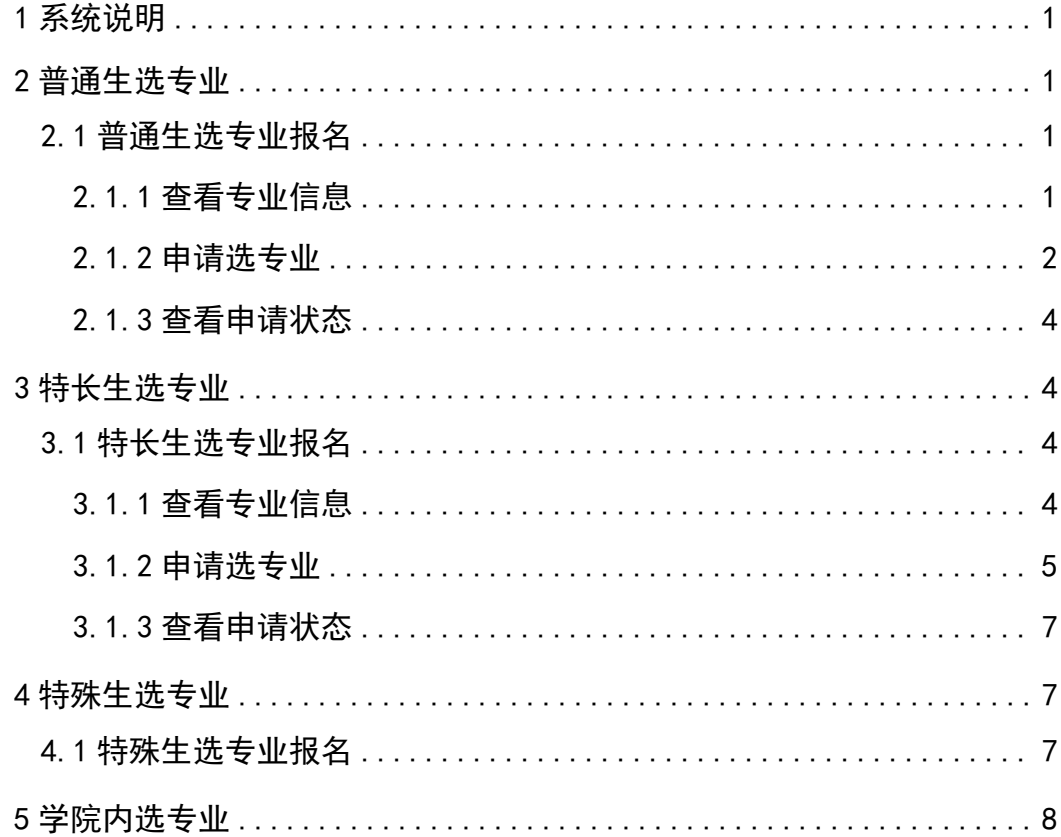

### <span id="page-2-0"></span>**1** 系统说明

学生端建议使用 IE 11 或谷歌 chrome 浏览器。

东华大学信息门户 (http://ehall.dhu.edu.cn, 建议使用 IE 11 或谷歌 chrome 浏览器,校内网络可以直接访问,校外网络访问该系统请通过 VPN 登录),点击 "新教务系统",进入后点击"网上选专业"。

校内无线网络和有线网络不需要使用 VPN 登录,可以直接访问。

校外网络访问本科生教务管理系统请通过 VPN, VPN 网址为

<https://vpn.dhu.edu.cn/prx/000/http/localhost/login/index.html>,建议下 载 VPN 客户端(选 AG 系列产品),登录用户名和密码与数字化信息门户系统 (http://ehall.dhu.edu.cn)相同,其安装和《VPN 使用帮助》详见

https://vpn.dhu.edu.cn/prx/000/http/localhost/login/help.pdf. 也可直接通过浏览器访问 WebVPN 系统,https://webvpn.dhu.edu.cn,使用方式 详见 https://mp.weixin.qq.com/s/ycSDJ-N43sCZNmuThtk6xA。

### <span id="page-2-1"></span>**2** 普通生选专业

普通生选专业业务流程包括:开始->学生在线申请(报名)->学生原学院审 核申请->第一志愿录取(教务处或转入学院录取)->第二志愿录取(教务处或转 入学院录取)->结束。

所有业务流程功能实现都由"普通生选专业报名"菜单提供,本章节对每个 菜单功能做详细介绍。

#### <span id="page-2-2"></span>**2.1** 普通生选专业报名

#### <span id="page-2-3"></span>**2.1.1** 查看专业信息

学生登录选专业系统,点击上侧菜单"普通生选专业报名",打开普通生网 上选专业报名入口,可以查看当前开放的选专业任务下的所有专业信息(面向年 级和名额),以及选专业报名起止时间,超过截止时间,将不能进行申请操作。 如图 1 所示。

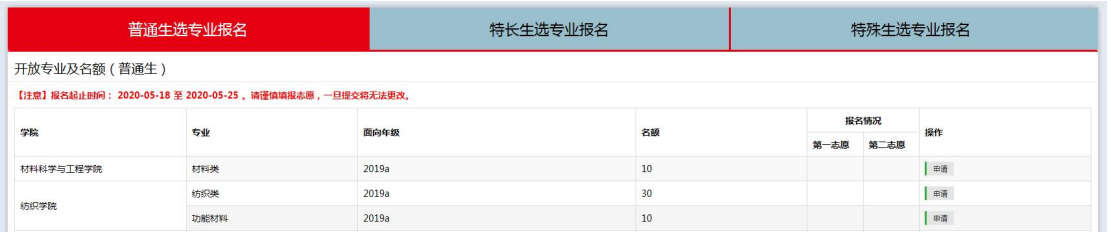

图 1 and the set of the set of the set of the set of the set of the set of the set of the set of the set of the

#### <span id="page-3-0"></span>**2.1.2** 申请选专业

在选专业名额列表中选择好专业后,点击专业后面的"申请"按钮,系统会 自动校验学生是否符合申请资格。

若不符合申请资格,则如图 2、图 3 所示。

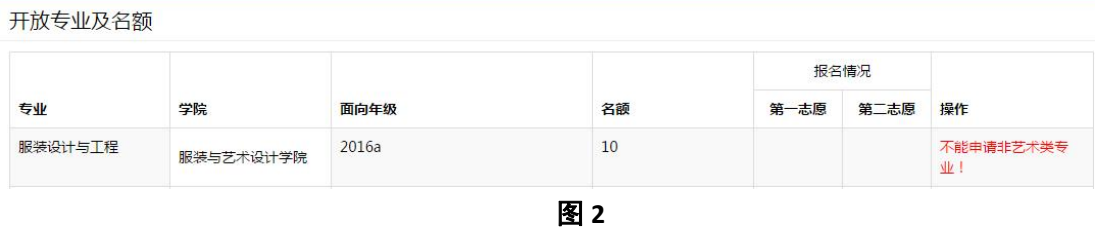

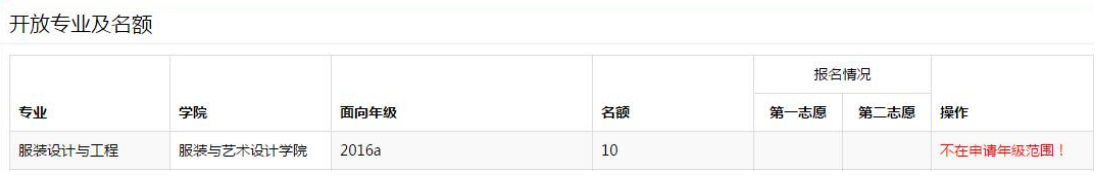

图 **3**

若符合申请资格,则会自动跳到选专业申请表(图 4)。

东华大学本科生校内选专业 (大类) 申请表 姓名 性别 学号 电话 原学院 原专业(大类) 拟转入专业(大类)1 材料类 拟转入专业(大类)2 N 本人经过慎重考虑,自愿申请选专业(大类),特此承诺:本人符合选专业的 基本条件,如果被录取,即转入申请专业(大类),按其培养方案修读。无故不得 更改。 承诺人: 2020 年 5 月 19 日 20192020第一学期 20192020第二学期 评优学分绩点为: 在本专业(大类)内排名为: 所在专业(大类)总人数: 教务员签名 月 年  $\Box$ 原专业 (大类) 所在学院意见 签章 年 月  $\Box$ 拟转入专业 (大类) 所在学院意见 签章 年 月  $\Box$ 教务处意见 签章 年 月 日 图 **4**

学生在申请表中核对相关信息, <mark>填写正确电话</mark>, 并选填第二志愿专业。 第二 志愿专业通过下拉框选择,第二志愿不能与第一志愿相同。

确认完成后,请在承诺人处签字,提交,即完成选专业报名。

请各位同学谨慎填报志愿,一旦提交将无法更改。

### <span id="page-5-0"></span>**2.1.3** 查看申请状态

学生完成选专业申请之后,报名入口的状态随之改变,学生可点击上侧菜单 "普通生选专业报名",打开普通生网上选专业报名入口,查看当前已申请的专 业状态(图 5)。

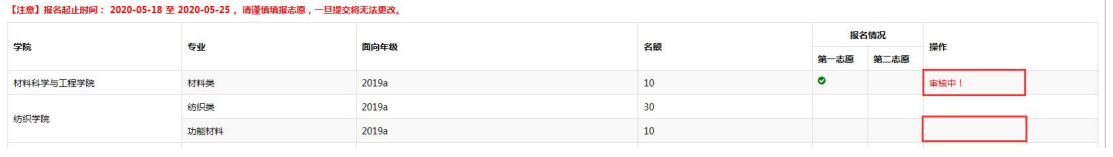

图 **5**

若拟录取成功,将在拟录取专业后显示通过,并标注"拟录取"状态(图 6)。 若拟录取不成功,将在拟录取专业后显示不通过。

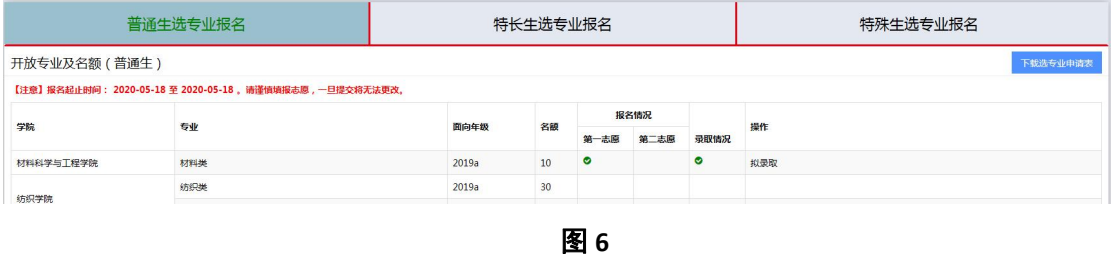

## <span id="page-5-1"></span>**3** 特长生选专业

特长生选专业业务流程包括:开始->学生在线申请(报名)->学生原学院审 核申请->第一志愿录取(教务处或转入学院录取)->第二志愿录取(教务处或转 入学院录取)->结束。

所有业务流程功能实现都由"特长生选专业报名"菜单提供,本章节对每个 菜单功能做详细介绍。

#### <span id="page-5-2"></span>**3.1** 特长生选专业报名

#### <span id="page-5-3"></span>**3.1.1** 查看专业信息

学生登录教务系统,点击上侧菜单"特长生选专业报名",打开特长生网上 选专业报名入口,可以查看学校开设的所有专业(图 7)。

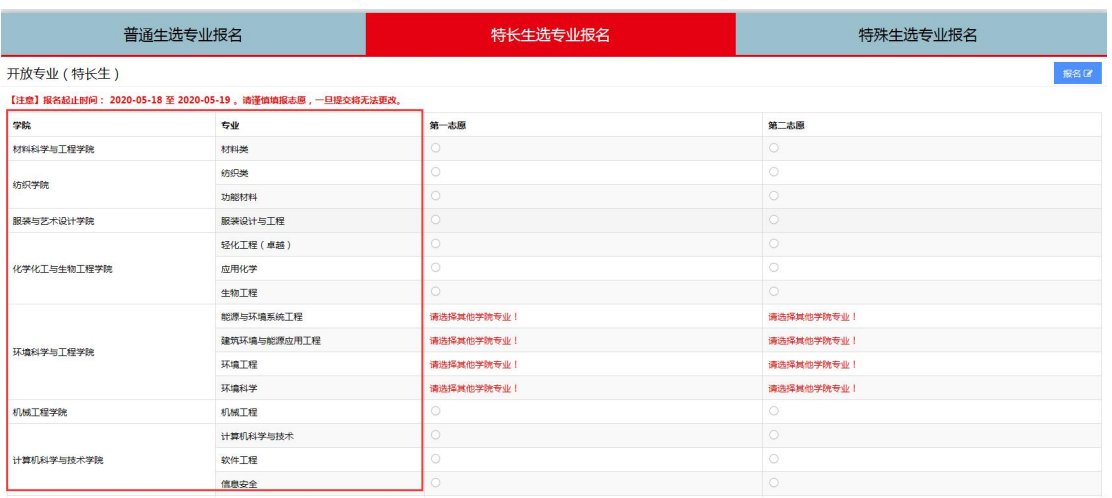

图 **7**

## <span id="page-6-0"></span>**3.1.2** 申请选专业

在所有专业列表中选择第一志愿、第二志愿专业后,点击右上角的"报名" 按钮,打开选专业申请表(图8),确认之后提交。

请各位同学谨慎填报志愿,一旦提交将无法更改。

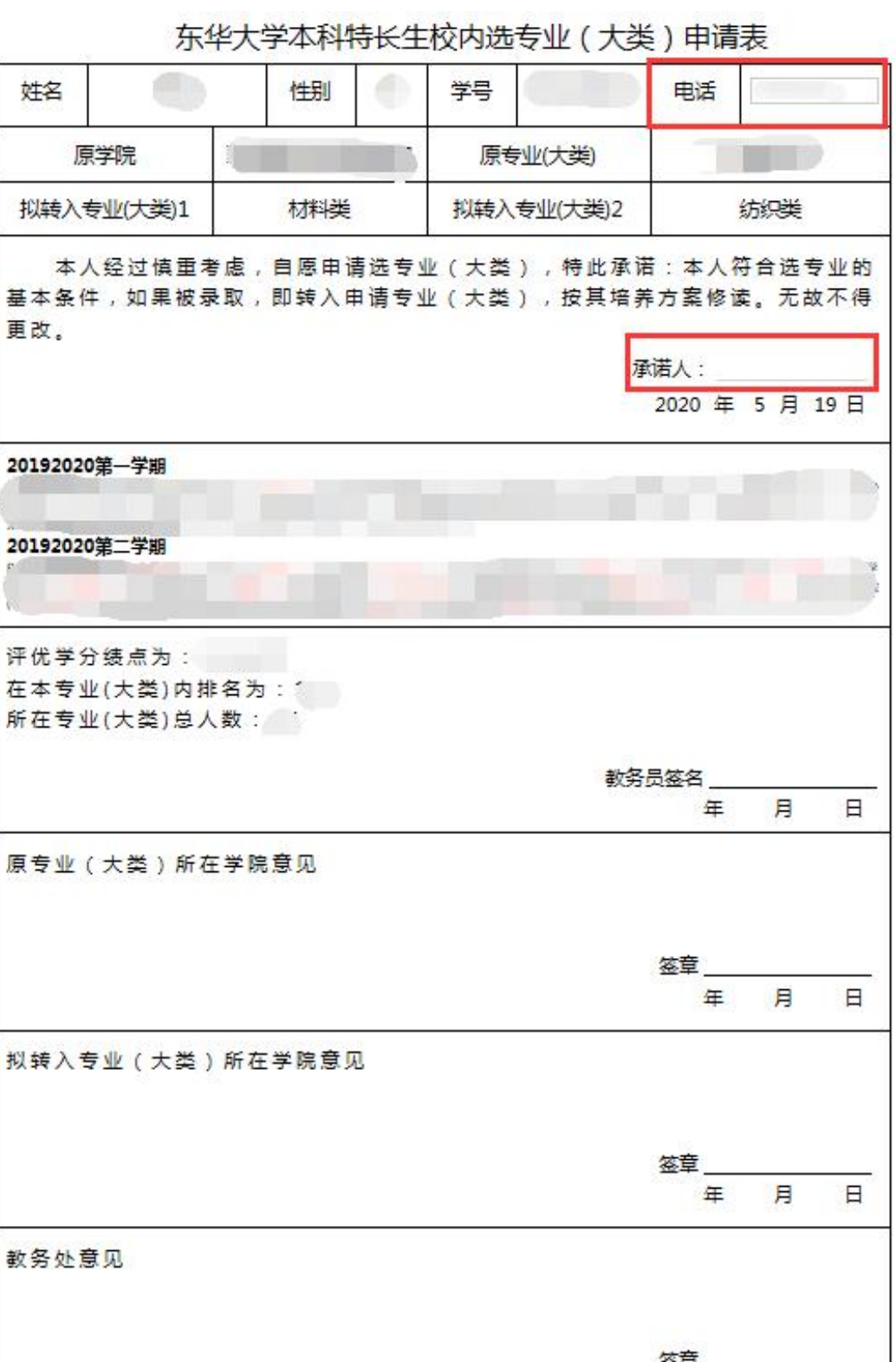

图 **8**

年

月

日

提交同时需要上传证明材料(图 9)通过+|-调整证明材料数量。

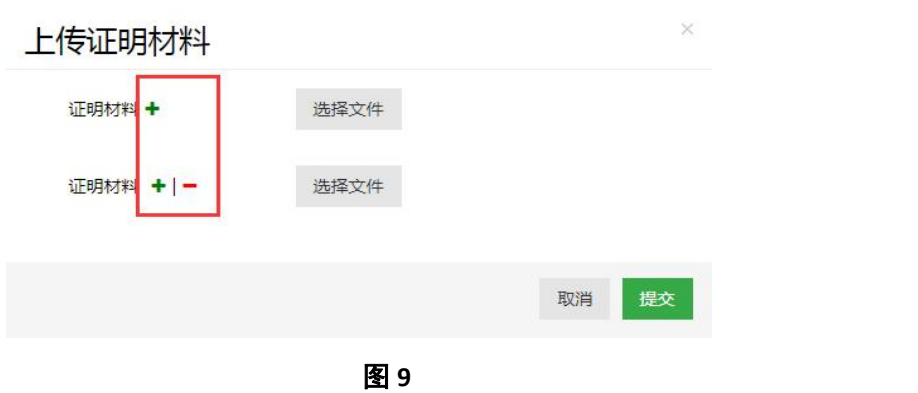

## <span id="page-8-0"></span>**3.1.3** 查看申请状态

学生完成选专业申请之后,报名入口的状态随之改变。学生可点击左侧菜单 "特长生选专业报名",打开特长生网上选专业报名入口,查看当前已申请的专 业(图 10)。

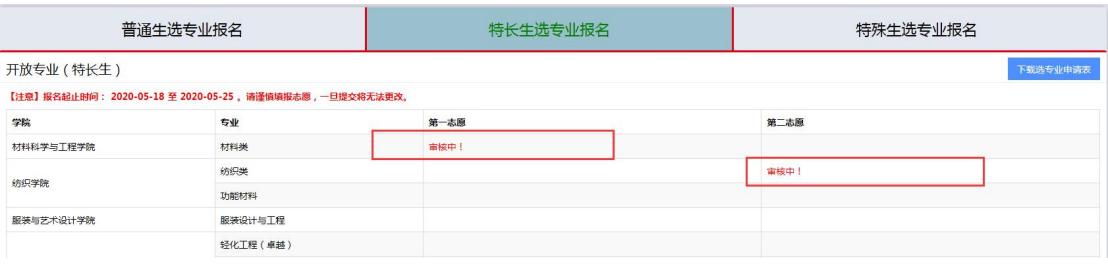

图 **10**

#### <span id="page-8-1"></span>**4** 特殊生选专业

特长生选专业业务流程包括:开始->学生在线申请(报名)->学生原学院审 核申请->第一志愿录取(教务处或转入学院录取)->第二志愿录取(教务处或转 入学院录取)->结束。

所有业务流程功能实现都由"特长生选专业报名"菜单提供,特殊生选专业 操作与特长生选专业基本一致,请参考 3 章节特长生选专业。

#### <span id="page-8-2"></span>**4.1** 特殊生选专业报名

参照 3.1 特长生选专业报名。

# <span id="page-9-0"></span>**5** 学院内选专业

学院内选专业不在系统中操作,学生自行向学院递交院内选专业申请表格。